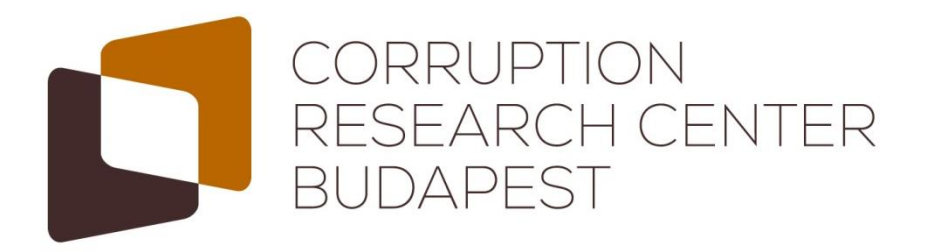

#### The Database processing tool for the Croatian Public Procurement: DCPP

Tóth, István János & Hajdu, Miklós

October 11th 2017 CMS Zagreb

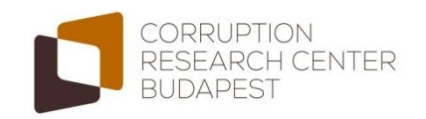

### **Contents**

- Technical parameters
- Import data
- Data management
- Export data
- Settings and user management

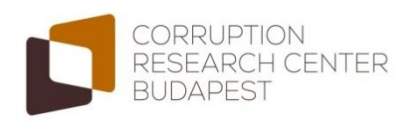

Technical Parameters • Import Data • Manage Data • Export Data • Settings and Users

## Technical parameters

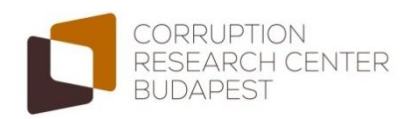

 $\circ \circ \circ (\langle \rangle) \Box$ 

file:///Users/Miki/Documents/CRCB/cms/zagrab\_171003/Obavijest%20o%20sl

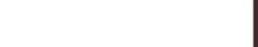

Obavijest o sklopljenim ugovorima

#### Odjeljak I: Javni naručitelj

#### I.1) Naziv, adrese i kontakt(i)

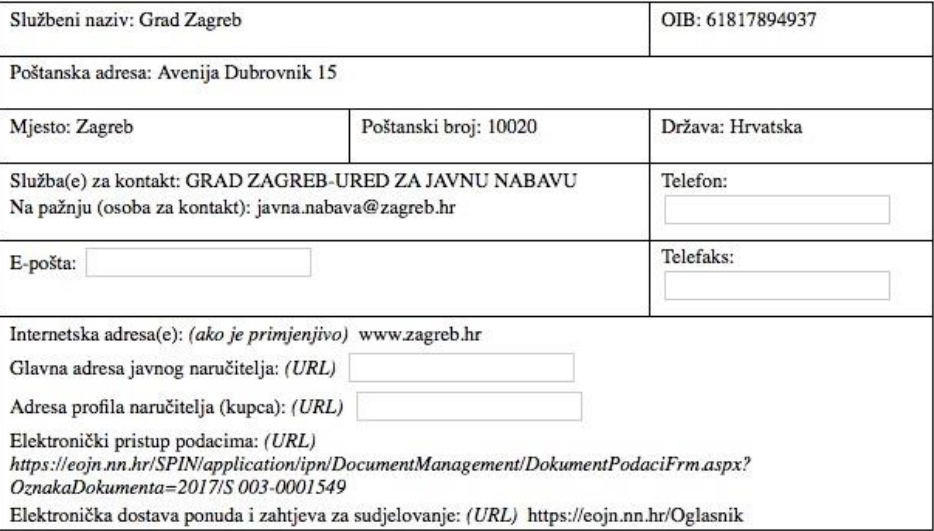

#### I.2) Vrsta javnog naručitelja

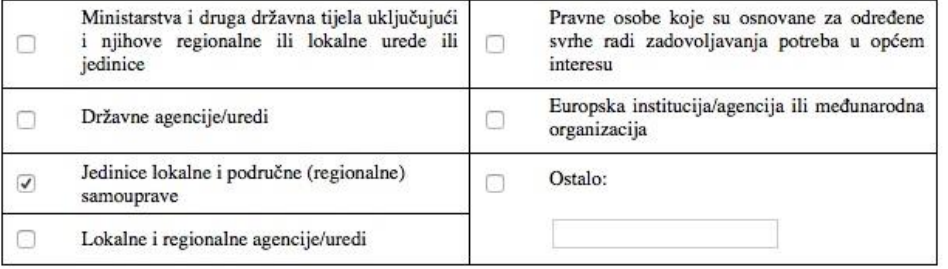

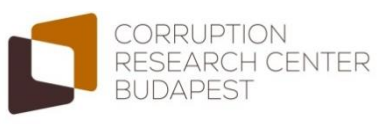

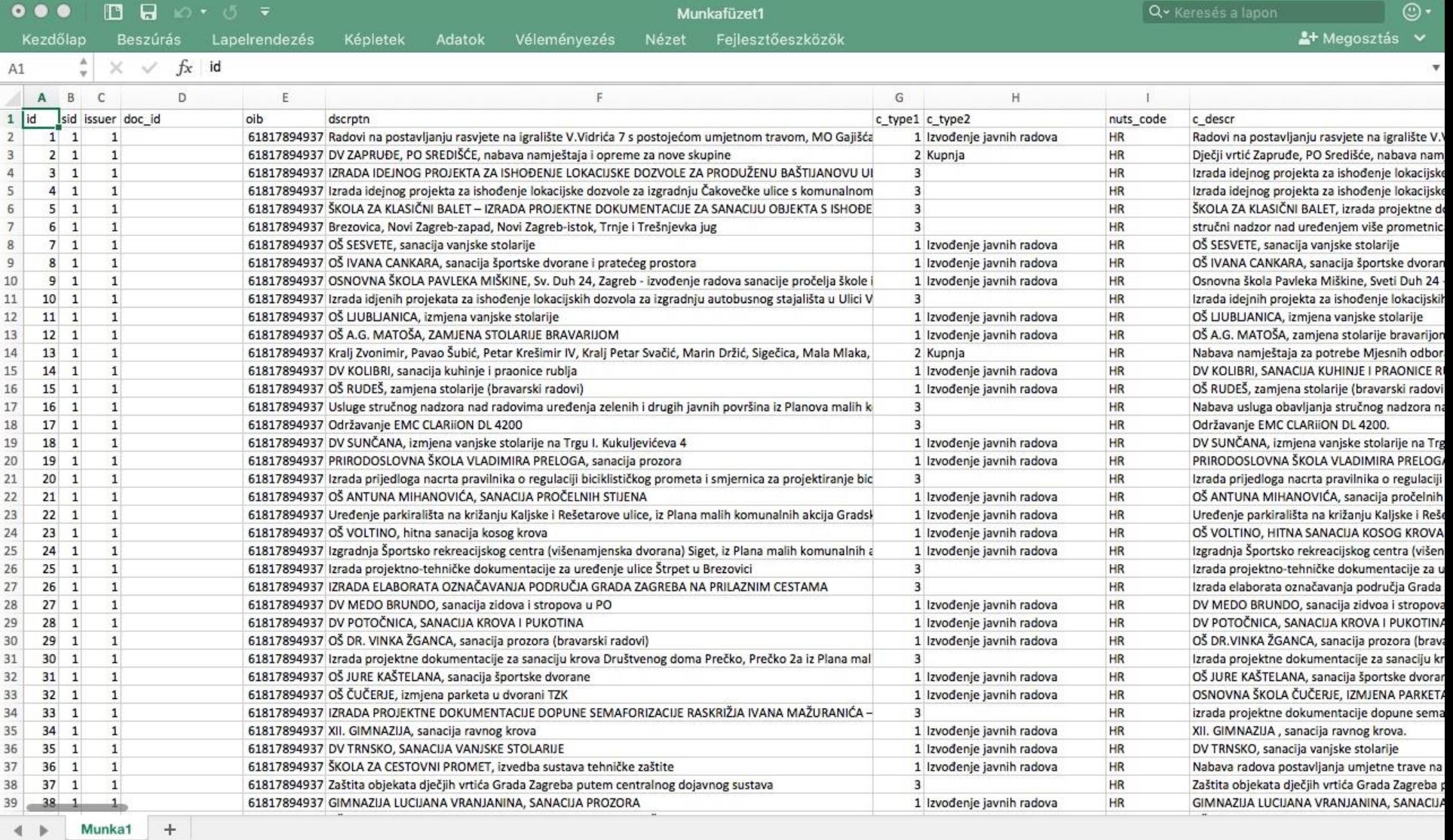

Kész **I** 

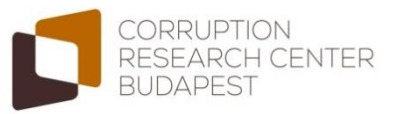

 $\begin{array}{c} + \end{array}$ 

100%

田凹回

## Technical parameters

- The software is currently running on the server of our IT expert
- <http://ns-media.hu/crcb/cms/>
- It has to be migrated to an environment with
	- PHP 5+ (the mail function has to be enabled and available)
	- MySQL Database 5+
	- at least 100 Mbyte free space for the server (for the future data)

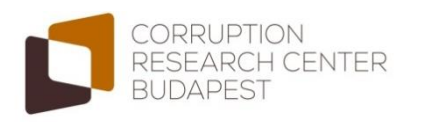

## Technical parameters

- The software can handle the 'Obavijest o sklopljenim' html sheets of the Croatian public procurement authority [\(https://eojn.nn.hr/Oglasnik/](https://eojn.nn.hr/Oglasnik/))
- Public procurement issued by Grad Zagreb and Zagreb Holding can be processed
- If the format of the html sheets changes, then the software has to be updated
	- Actually it is optimized for the sheets between 2011 and 2016

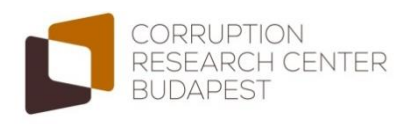

## Technical parameters

• If multiple contracts belong to one procurement, the software processes all of them...

... This may result in several cases related to one procurement in the dataset

• Apart from the contracts, the winner companies are also processed...

... Thereby some company data can be linked to the contracts by manual data entry from the Bisnode database (the data entry form is harmonised with the Bisnode webpages)

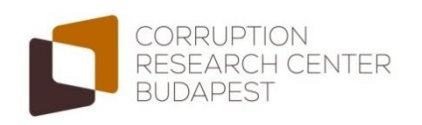

Technical Parameters . Import Data . Manage Data . Export Data . Settings and Users

## Import Data

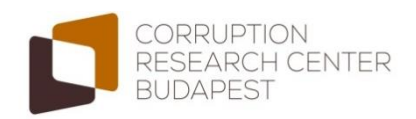

### Import Data

- The html files containing the results of public procurement can be uploaded here
- Multiple files can be uploaded at one time
- The system prevents from duplications: if you upload one html several times, it will not result in duplicate cases
	- Also the system prevents duplications if you upload the same data sheet under different filenames

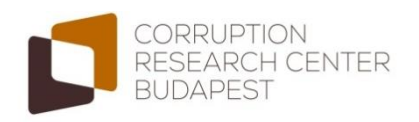

### Import Data – Source of The HTMLs

- <https://eojn.nn.hr/Oglasnik/>
- Objave JN/Jednostavna tražilica
- Type 'Grad Zagreb' into "Naručitelj" field
- Define the starting and ending dates in the 'Datum objave' field ('dd.mm.yyyy' format)
- The system shows maximum 200 hits take this into consideration during the definiton of the dates!
- Click on 'Traži' to send the query

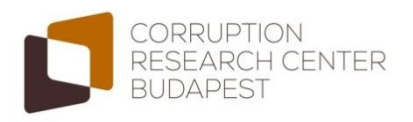

### Import Data – Source of The HTMLs

- By clicking on the 'Detalji' button (on left side) the details can be opened
- Then the 'HTML' button on the top left side opens the file that has to be saved
- You may have to allow pop-up windows

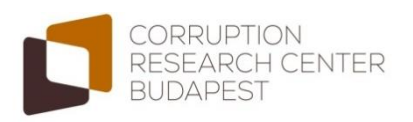

Technical Parameters . Import Data . Manage Data . Export Data . Settings and Users

## Manage Data

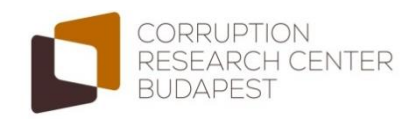

## Manage Data/Public Tenders

- Edit Cases
	- The public procurement contracts can be browsed, edited and removed here
	- You can upload public procurement contract data manually
	- The matching between the contracts and winner companies can be checked and modified
- Removed Cases
	- The removed contracts are preserved here, so you can view, edit and recover them
	- Functions like Recycle Bin
	- To prevent data loss, only the developer of the system can delete the cases permanently – this can be changed if you want

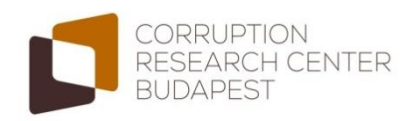

## Manage Data/Public Tenders

- Search
	- Winner's name
	- Contract reference number
	- Announcement date
- Sort
	- Date of upload
	- Winner's name
	- Announcement date
	- Description
- Select (Grad Zagreb/Zagreb Holding)
- Split items to several pages

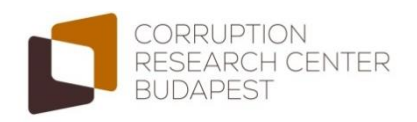

# Manage Data/Company Data

- The source of the company data is the Bisnode database <http://www.poslovna.hr/>
- Companies
	- The data on winner companies can be browsed, edited and removed here
	- You can upload winner companies manually
	- Manually merge several records belonging to one company
- Detect Similar Companies
	- Because of typos, abbreviations, etc. one company may be representated by several records
	- Based on the names the software suggests which records should be merged... but the merging has to be manually done

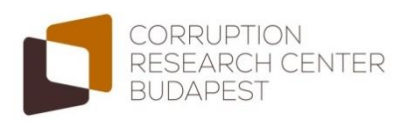

# Manage Data/Company Data

- Search
	- Company name
	- Company name on Bisnode (this has to be manually extracted from the Bisnode data sheet)
	- ZIP code
	- City
	- Year of foundation
- Select (Bisnode data missing/uploaded)
- Split items to several pages

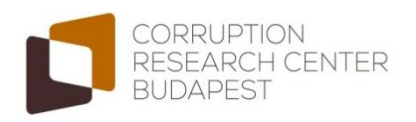

Technical Parameters . Import Data . Manage Data . Export Data . Settings and Users

## Export Data

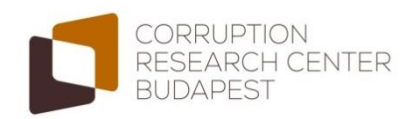

### Export Data

- The dataset of the public procurement contracts and the related companies can be downloaded by clicking on 'Export Data' in comma-separated spreadsheet format (.csv)
- The variable and value labels can also be downloaded in an .xlsx file

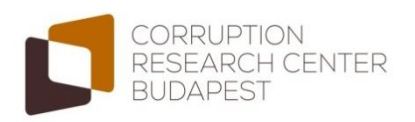

Technical Parameters • Import Data • Manage Data • Export Data • Settings and Users

# Settings and User Management

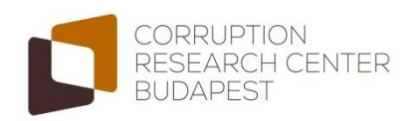

## Personal Settings

- Change password
- Security settings
	- Prompt for password in the case of the modification of the database can be set
	- Auto-logout: can be useful on multi-user computers
- The password is required to save the settings

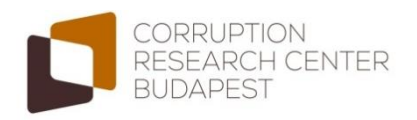

## User Management

- Users can be added, edited and deleted
- If a user is added, he or she will receive the username, the password and the link of the system via email (if the message is not found, check the spam folder)
- Rights can be set for all functions separately
	- No access
	- Read only
	- Full access
- Only the main admin(s) can manage the users main admin(s) can be added by the developer

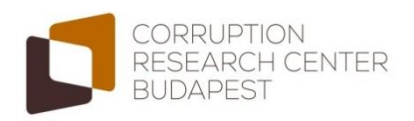

## User Management

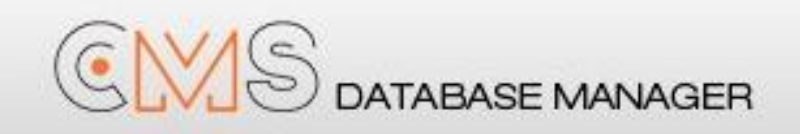

#### Dear Test User!

You've got access to the CMS Database Manager.

You can reach the CMS at: http://ns-media.hu/crcb/cms/cms

Username: test 1 Password: QR1dJg

You can change your password at: Settings > Account settings > Change password.

Sincerely, **CMS Database Manager** 

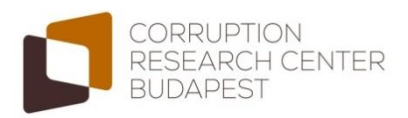

## Thank you for the attention!

#### Corruption Research Center Budapest

[www.crcb.eu](http://www.crcb.eu/)

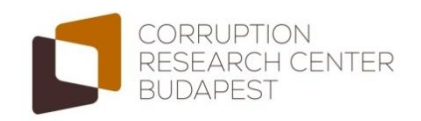